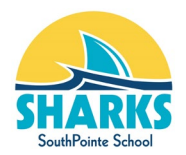

# **Grade 9 Elective Selection Guide**

*For current EIPS students with access to PowerSchool.*

**The options selection process requires 2 phases in order to be considered complete and MUST be submitted through PowerSchool Parent Portal Accounts.**

> **Phase #1 - Complete Parent/Guardian Information Verification Form Phase #2 - Select Courses**

*Note: Both phases must be completed for EACH student attending junior high at SouthPointe. We do require completion of the Parent/Guardian Information Verification Form for elementary students as well. If you have already submitted the Parent/Guardian Information Verification Form, you can move on to Phase #2.* 

**PHASE #1 Complete Parent/Guardian Information Verification Form**

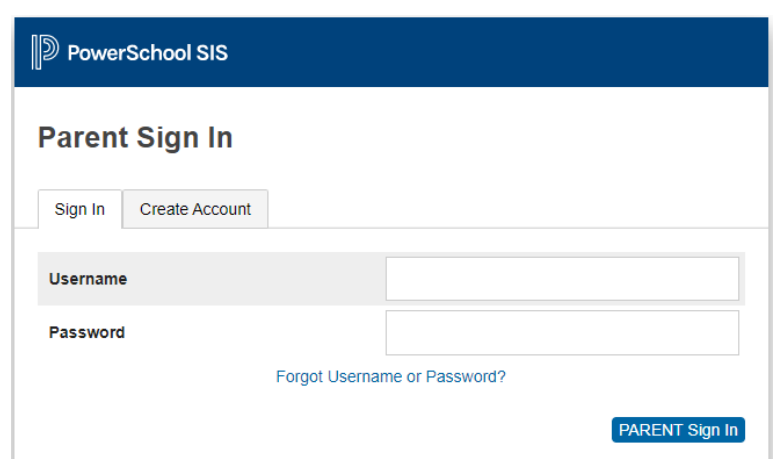

**Step #1: Log-in to your [PowerSchool](https://powerschool.eips.ca/public/home.html) Parent Portal**

**Step #2: Complete Parent/Guardian Information Verification Form for each child**

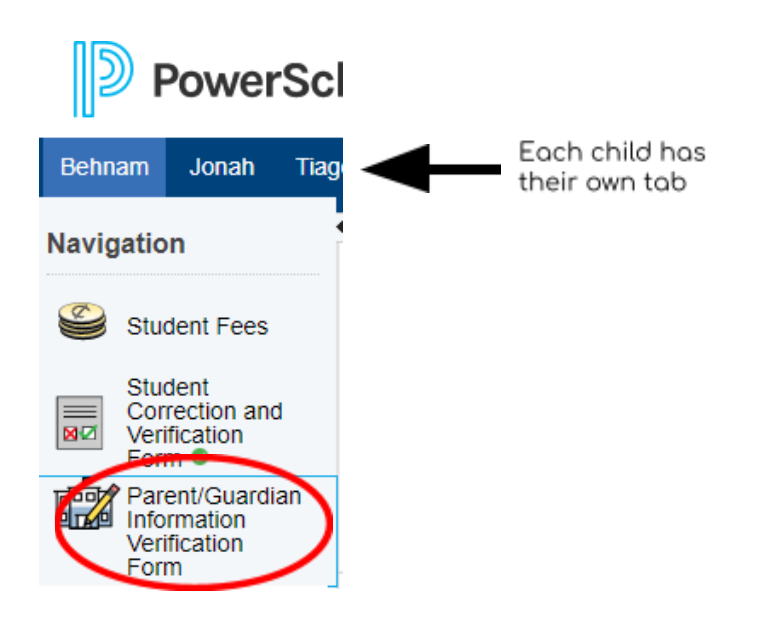

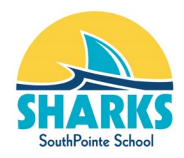

### **Step #3: Ensure 'Student', 'Parents/Guardians' sections are completed.**

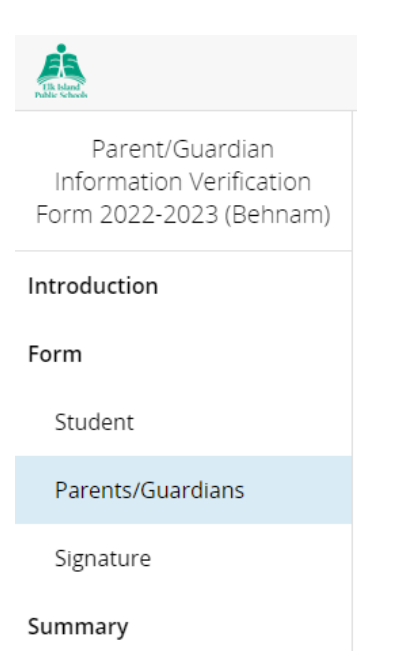

### **Step #4: Sign with your electronic signature & enter today's date, then 'Next'**

# Electronic Parent/Guardian Signature

The electronic signature below, and all of its related fields, replaces a handwritten signature on paper and is legally binding.

# Parent/Guardian Signature

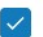

I hereby certify the provided information to be true, correct and complete. [required]

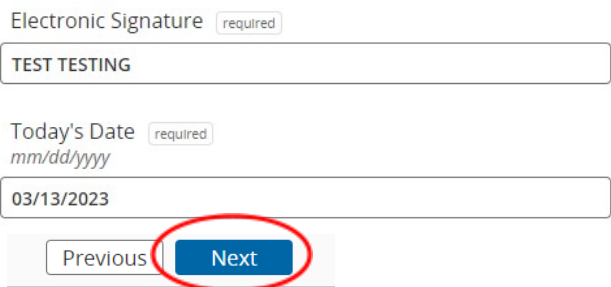

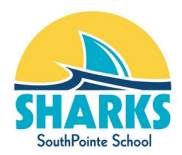

### **Should you have any errors, you will see this screen. Correct errors and proceed to the next step.**

# Summary

We found some missing or incorrect information on the following pages.

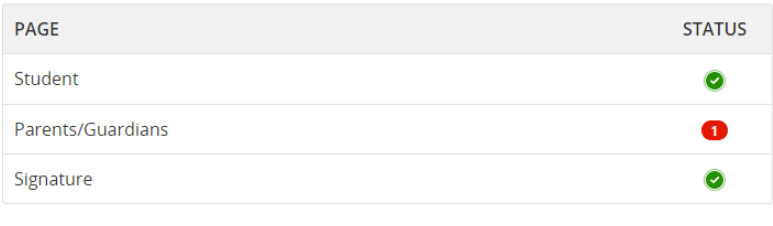

Find Invalid Fields

#### **If you see this screen, everything is correct. Click Submit.**

# Summary

No issues found. You may now submit the form.

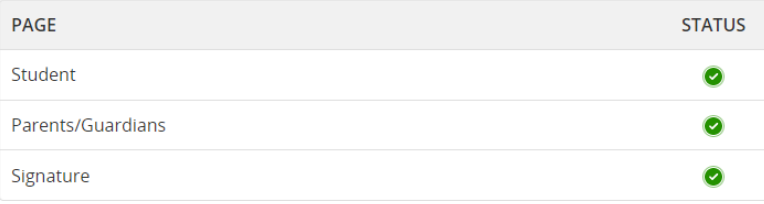

#### **Summary - Process Complete - Move to Course Selection (see below)**

Parent/Guardian Information Verification Form 2022-2023 (Behnam)

**Next Steps** 

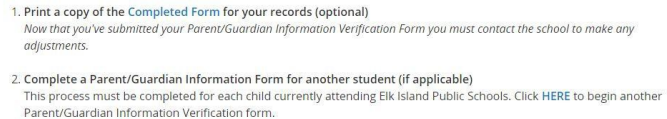

Contact Information

Elk Island Public Schools EIR Bland Public Schools<br>687 Wye Road<br>Sherwood Park, AB T8B 1N2<br>Phone: 780-464-3477

WARNING: DON'T FORGET TO SELECT THE "SAVE & SIGN OUT" OPTION WHEN FINISHED, ESPECIALLY WHEN USING A SCHOOL OR PUBLIC COMPUTER. THIS WILL ENSURE THAT YOUR INFORMATION REMAINS SECURE. Save & Sign Out can be found by clicking the<br>circular button with your initials at the top right of the screen.

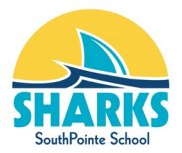

## **PHASE #2 Select Courses**

**Step #1: Go back into Parent Portal account tab once you have completed the Parent/Guardian Information Verification Form and on the 'Navigation' bar select 'Class Registration'**

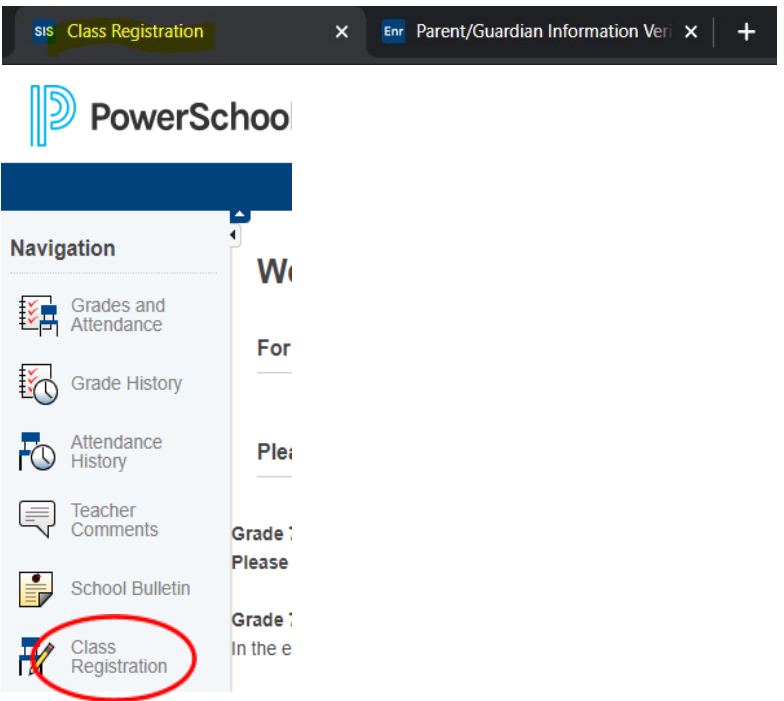

### **Step #2: Select your Primary and Alternate Elective Courses**

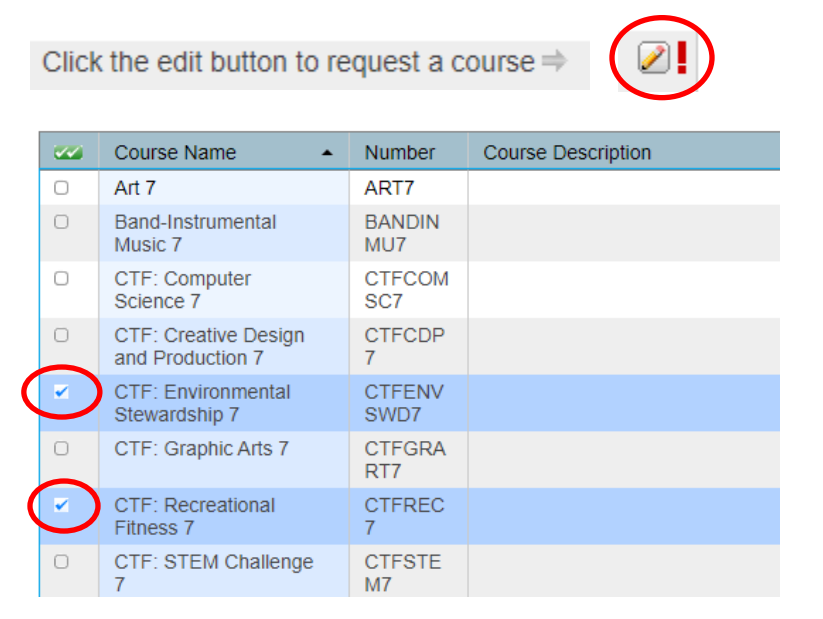

**Select courses in both sections from the menu as instructed.**

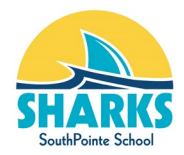

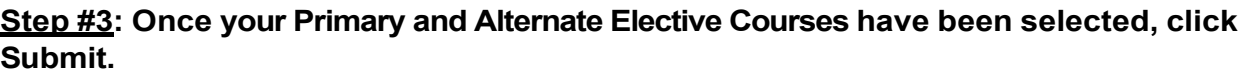

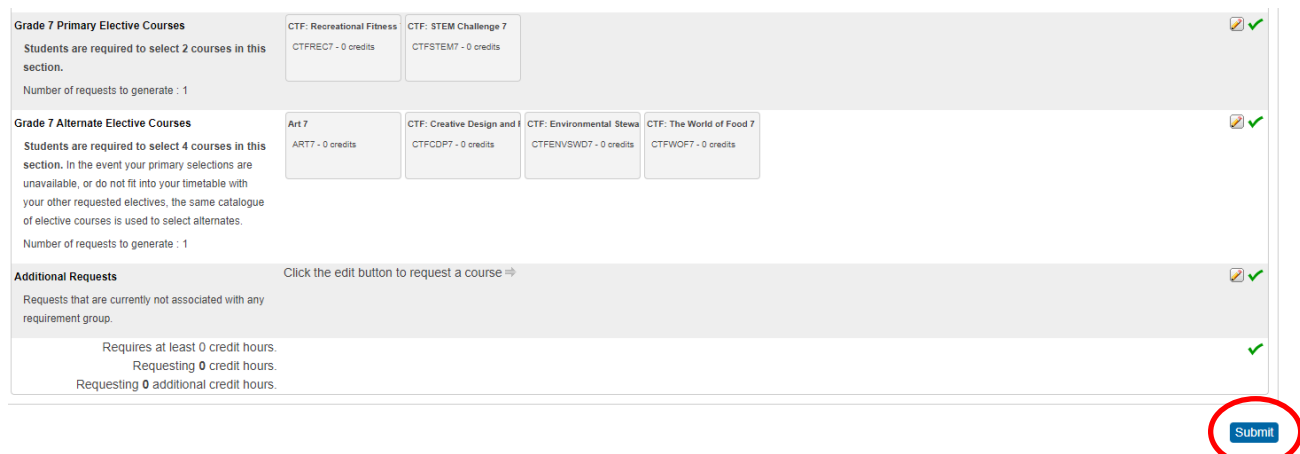

### **Step #4: Rank courses by priority. Primary electives should be ranked #1-4. Alternate electives should start at #5.**

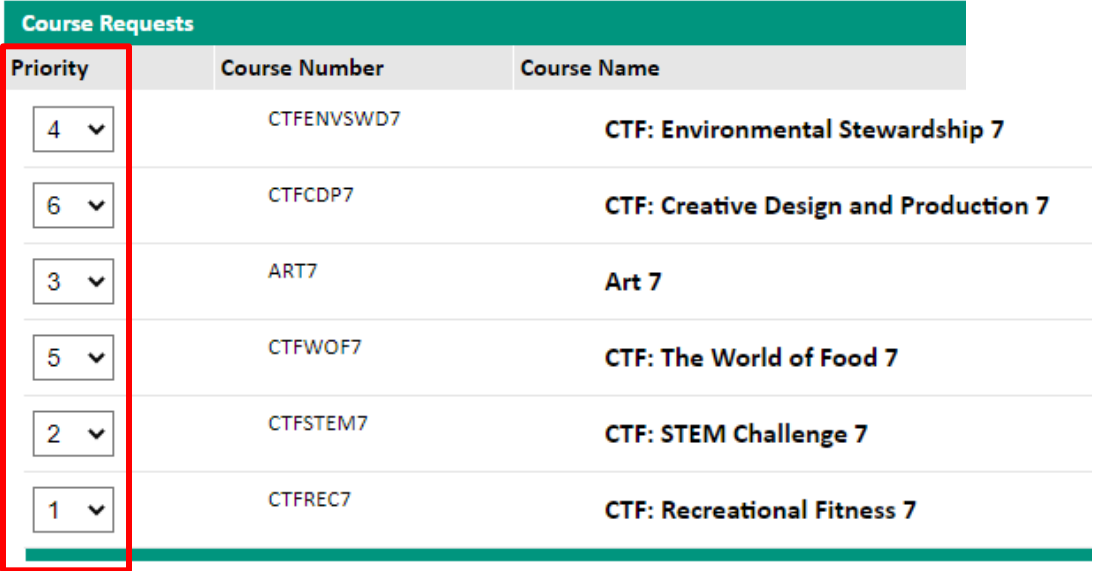

REMINDER: Click Submit a second time to refresh the page and save or resubmit.

Submit

**Step #5: Click Submit to save your selection, and the screen will be cleared. Click Submit again to refresh the display and verify your changes were saved. By ranking courses and clicking Submit below, you have completed both steps of the course request process and the school has received your submission. The school will follow up with you if there are any issues with the data submitted.**

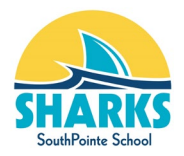

**To verify that your course requests have been submitted, return to the Class Registration screen and go to the View Course Requests tab.**

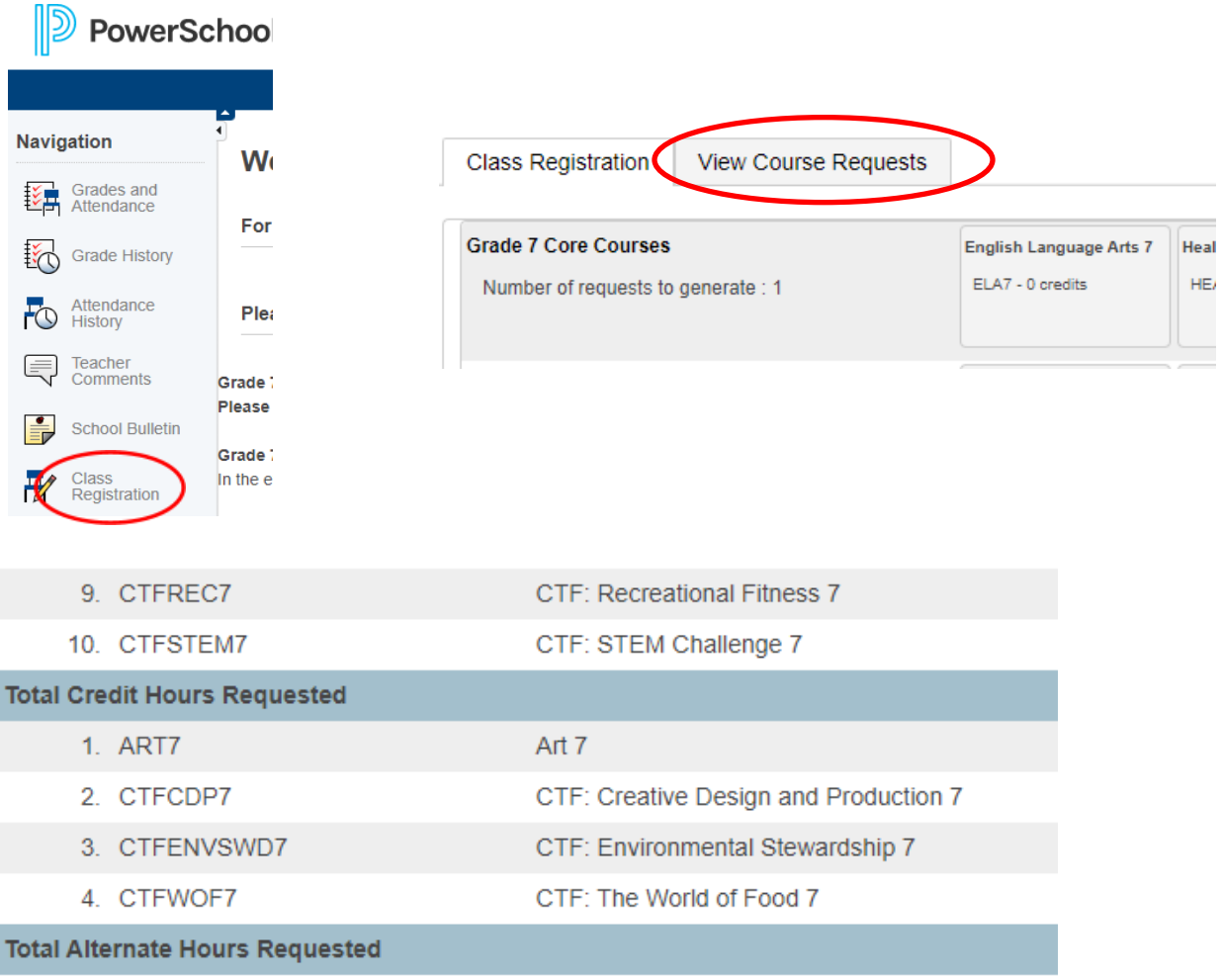

**Should you have any questions about the above process, please contact the office at 780- 998-2747 or at [general.sps@eips.ca.](mailto:general.sps@eips.ca)**